# **Informace ÚIT studentům prvních ročníků**

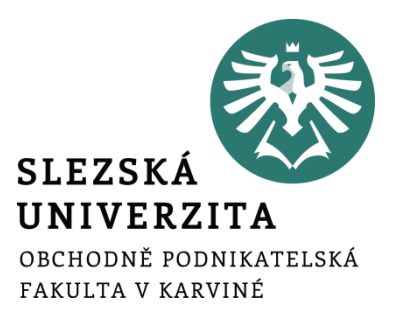

**Ing. Andrea Valentíny** Úvodní administrativní soustředění 8. 10. 2016 14.10.2016

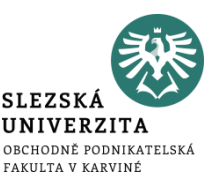

### **Stránky Ústavu informačních technologií:**

### **UIT.OPF.SLU.CZ**

**Obsahem jsou návody týkající se informačních technologií jak v procesu výuky, tak i při provozu studijních, ekonomickosprávních a administrativních agend.**

**Prezentaci naleznete: 1. Na stránkách ÚIT** Sekce: "Informace pro 1. ročníky" **Odkaz: "Prezentace – Úvodní týden" 2. Na elearningu Předmět OPF/NKUAS nebo OPF/BKUAS**

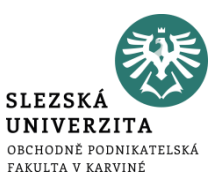

- **Novell**
- **Portál IS/STAG (studijní agenda)**
- **Horde (fakultní email)**
- **ISKaM (koleje a menzy)**
- **JIS (identifikační karty)**
- **Elearning (Moodle)**
- **Webové stánky, Intranet**

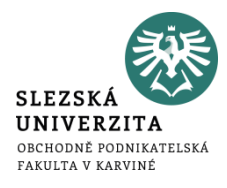

Umožňuje pohodlný přístup k ICT službám pomocí jednotných přihlašovacích údajů – uživatelé využívají své elektronické identity v centrálním celouniverzitním registru osob a nemusí si pamatovat velké množství uživatelských jmen a hesel.

#### **Přihlašujete se:**

- **Uživatelské jméno: Vaše osobní číslo do IS/STAG (O16xxxx)**
- **Výchozí heslo:** x+Vaše rodné číslo bez lomítka: x1234567890
- **Výchozí heslo pro cizince:** x+pseudorodné číslo: x123456**19xx**, 19 kód univerzity, XX iniciály studenta
- POZOR !!! Výchozí heslo si musí uživatel při prvním přihlášení změnit.

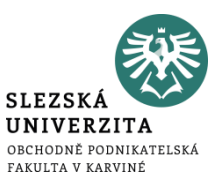

- **Komunikace s vyučujícími a pracovníky fakulty pouze fakultním emailem.**
- **Návod:** https://uit.opf.slu.cz/sluzby/mail
- **Přístup k mailu:** https://horde.opf.slu.cz
- **Na hlavních stánkách** [www.opf.slu.cz](http://www.opf.slu.cz/)**, rychlý odkaz: Pošta, Helpdesk**

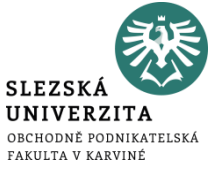

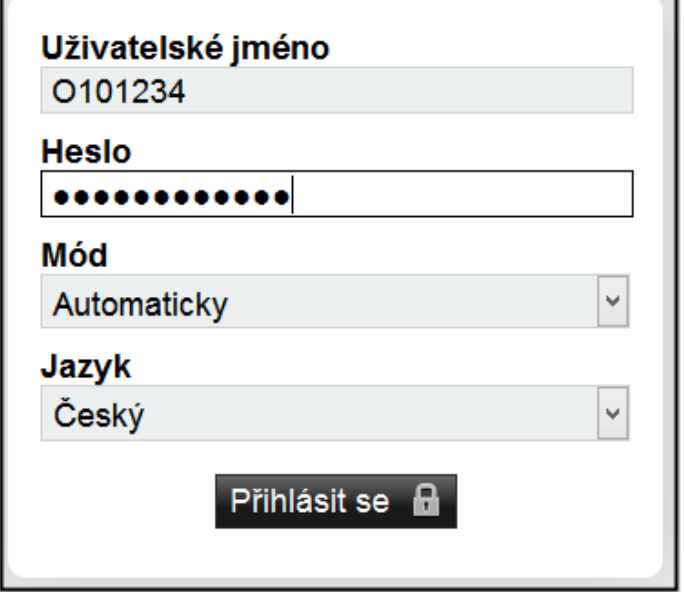

# **Přihlašovací okno pro Horde**

### **Zapomenuté heslo:**

Ze soukromé emailové adresy napsat email o reset hesla na [heslo@opf.slu.cz.](mailto:heslo@opf.slu.cz) Do zprávy nezapomeňte uvést Vaše osobní číslo, příjmení a jméno.

Přihlašovací okno pro Horde, obrázek 1

# Horde (fakultní email)

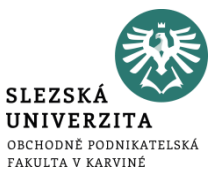

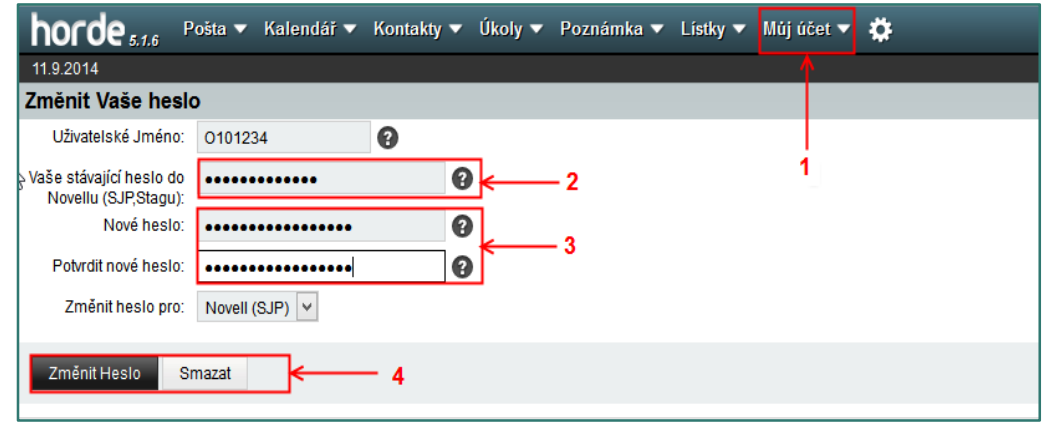

### **Změna hesla**

Změna hesla se projeví ve všech informačních systémech !

### **Podrobný návod:**

<http://uit.opf.slu.cz/navody:heslo>

#### **Doporučení pro nové heslo:**

- alespoň 6 znaků (čísla a písmena)
- bez diakritiky (háčků a čárek)
- alespoň 4 znaky unikátní (NE 1111)
- nesmí se měnit na to co již bylo
- heslo si dobře zapamatujte

Změna hesla, obrázek 2

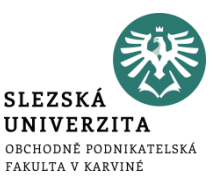

### **Zásady emailování**

- **Vyplnění předmětu**  zkrácený název problému, čeho se email týká.
- **Oslovení –** email začíná adresným oslovením, které směřuje k adresátovi uvedenému v hlavičce řádku .Komu".
- **Kdy poslat email v kopii –** V kopii (Cc) píšeme adresy osob, jimž chceme dát email na vědomí.
- **Stručnost** do 20 25 řádků, to nejdůležitější do prvního odstavce.
- **Všechno navíc do přílohy –** pokud chcete myšlenky z těla emailu rozvést, napište je do přílohy. Pokud přikládáte přílohu, vždy na ni upozorněte ve zprávě.
- **Rozloučit a podepsat** podpis lze nastavit i automaticky (následující snímek).
- **Odpověď** pokud Váš předchozí problém nebyl vyřešen, je vhodné napsat email v odpovědi, nikoliv novou zprávu.

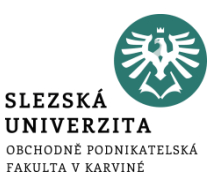

**Automatický podpis –** vytvořením se bude automaticky zapisovat na konec emailu při vytvoření nové zprávy.

### **Postup najdete zde:** <https://uit.opf.slu.cz/horde/podpis>

Zkrácený postup: po přihlášení do Horde vybereme Ozubené kolečko (= Nastavení) > Pošta > Všeobecné informace > Osobní informace a vyplnit "Váš podpis"

**Vzor vyplnění:** O161234 – Jan Novák 1. r., Bc., prezenční Obor: Manažerská informatika

Nezapomeňte aktualizovat podpis při postupu do dalšího ročníku !

### **Součástí Horde jsou tzv. Lístky=HelpDesk.**

Slouží pro nahlášení problémů s počítačovou sítí, IS/STAG, E-learning, ISKaM, www a tematikonu.

#### **Návod zde:**

<http://uit.opf.slu.cz/horde:helpdesk>

### **Stručný návod:**

- **Vytvoření lístku – krok 1 =** volba fronty
- **Vytvoření lístku krok 2 =** u volby "Typ oznámení" ponechat přednastavené "Standard"
- **Vytvoření lístku krok 3 = vyplnění "Shrnutí" a "Popisu"**

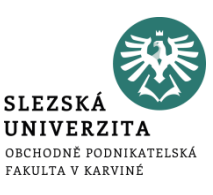

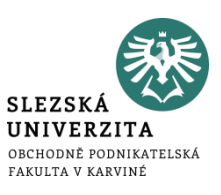

### **Studijní agenda:** Portál IS/STAG: stag.slu.cz

Eviduje informace o průběhu studia **v následujících oblastech:**

- **Evidence studia**
- **Studijní plán studenta, tzv. vizualizace studia**
- **Předzápisy, rozvrhy**
- **Odevzdávání semestrálních prací**
- **Přihlašování na zkoušky**
- **Zadávání vysokoškolských kvalifikačních prací**
- **Kontroly studia**
- **Předměty, vyučující, místnosti**
- **Stipendia, platby za studium**

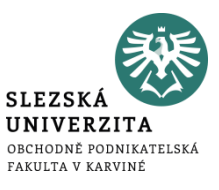

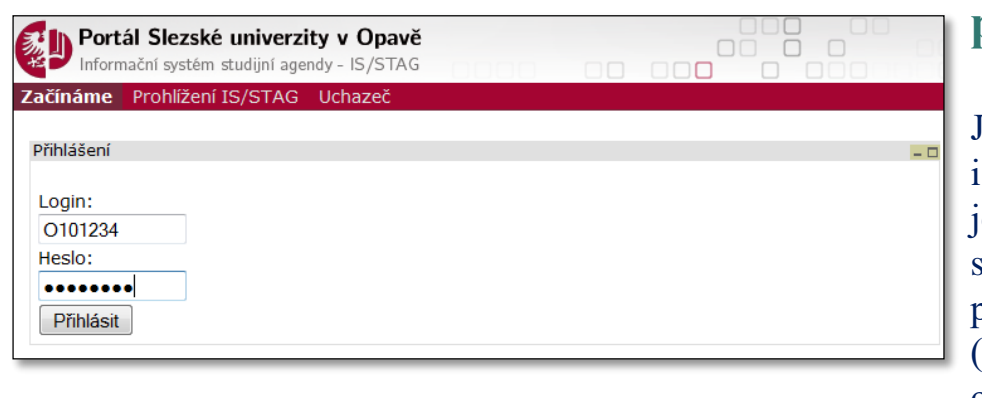

Portál IS/STAG – přihlašovací okno, obrázek 3

### **Portál IS/STAG – přihlašovací okno**

Jestliže, máte více studií, máte více osobních čísel, které jednoznačně identifikují Vaše studia. Do IS/STAG se přihlašujte nejvyšším (naposledy přiděleným) osobním číslem. Na ostatní studia se přepnete po přihlášení.

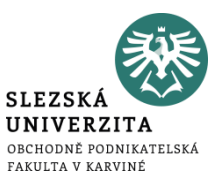

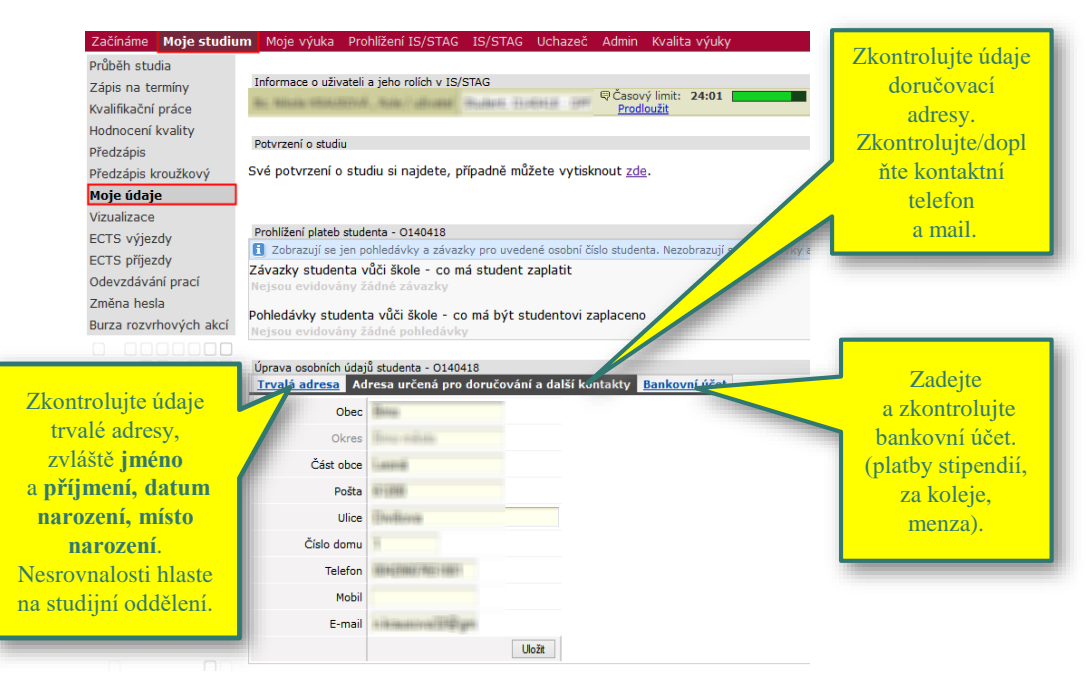

### **Osobní údaje**

Zkontrolujte si údaje v odkaz "Moje údaje" v jednotlivých záložkách viz. obrázek

**Změny v záložce "Trvalá adresa"** nahlaste na studijním oddělení.

Osobní údaje, obrázek 4

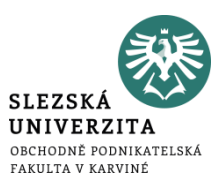

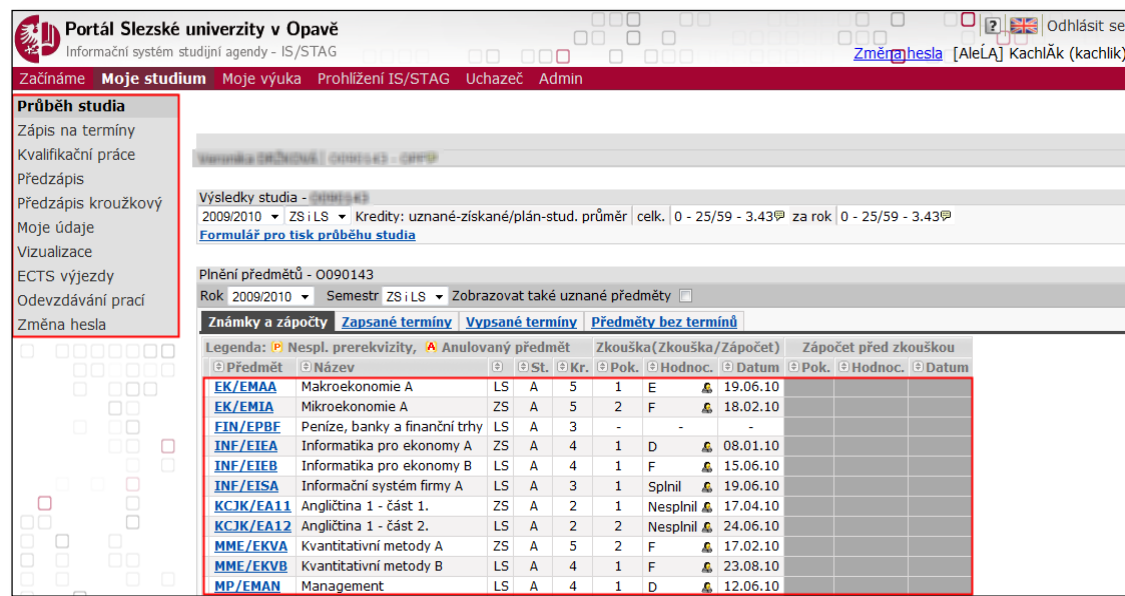

**Zapsané předměty Bc. studium kombinovaná forma studia** – předměty začínají vždy zkratkou: **"zkratka katedry/BK\_\_\_"** 

**NMg. studium kombinovaná forma studia** – předměty začínají vždy zkratkou: **"zkratka katedry/NK\_\_\_"** 

Zapsané předměty, obrázek 5

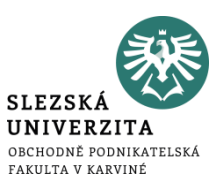

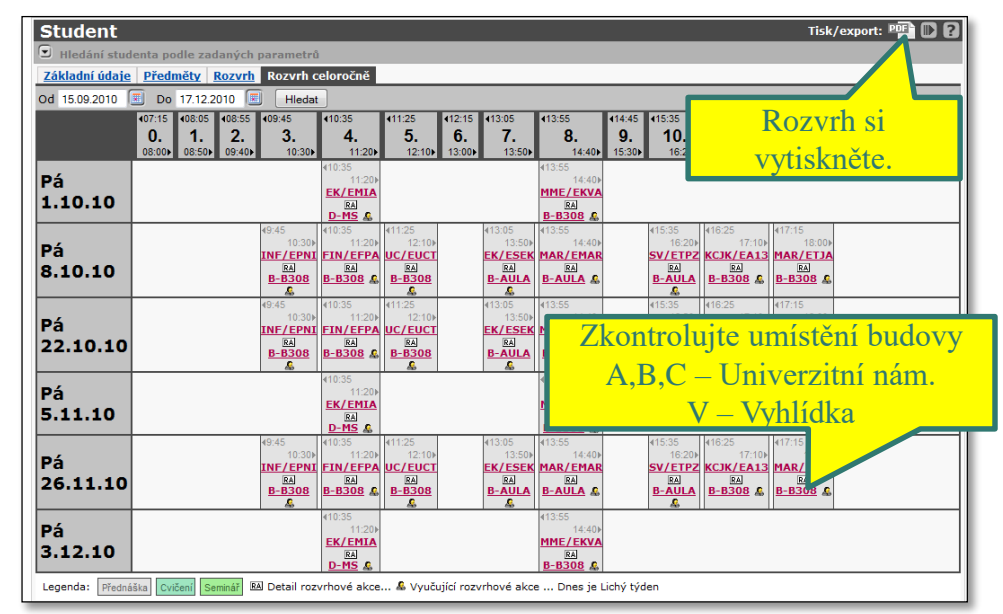

Rozvrhové akce, obrázek 6

### **Rozvrhové akce**

V Harmonogramu akademického roku 2016/2017 je uveden termín pro zápis na rozvrhové akce termín 13.2. – 21.2.2017. Tento termín je všeobecný, rozdělení zápisu pro jednotlivé ročníky je upřesněn v pokynu děkana. Od letního semestru si zapisujete rozvrh samy. Rozvrh si můžete vytisknout.

#### **Změny v rozvrhu**

Ve většině případů, vyučující zasílají email o změně termínu konání výuky. Doporučuji si zkontrolovat rozvrh v týdnu, ve kterém výuka probíhá.

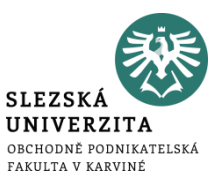

**Problémy se zápisem předmětů** řešte s rozvrháři nebo sekretariáty kateder (kapacity předmětů) emailem nebo Lístků (Horde) **nejpozději během prvního výukového soustředění**. Vždy uvádějte svoje osobní číslo studenta. Předměty uvádějte ve tvaru "zkratka katedry/kód předmětu a název **předmětu, např. pro Bc. studium FIU/BKFIP (nestačí BKFIP), pro NMg. studium EVS/NKMIB .**

**Předmět Vám nedovolí systém zapsat v těchto případech** (rozvrhové akce nejsou vidět v Předzápise):

- **Není volná kapacita (problém řeší sekretariáty)**
- **Předmět není určen pro Váš ročník nebo obor (v případě slučování ročníku, napsat Lístek v Horde)**
- **Nesplnili jste podmiňující předmět**

#### **Změny v rozvrhu**

Ve většině případů, vyučující zasílají email o změně termínu konání výuky. Doporučuji si zkontrolovat rozvrh v týdnu, ve kterém výuka probíhá.

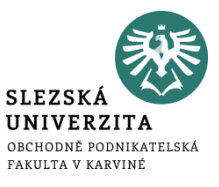

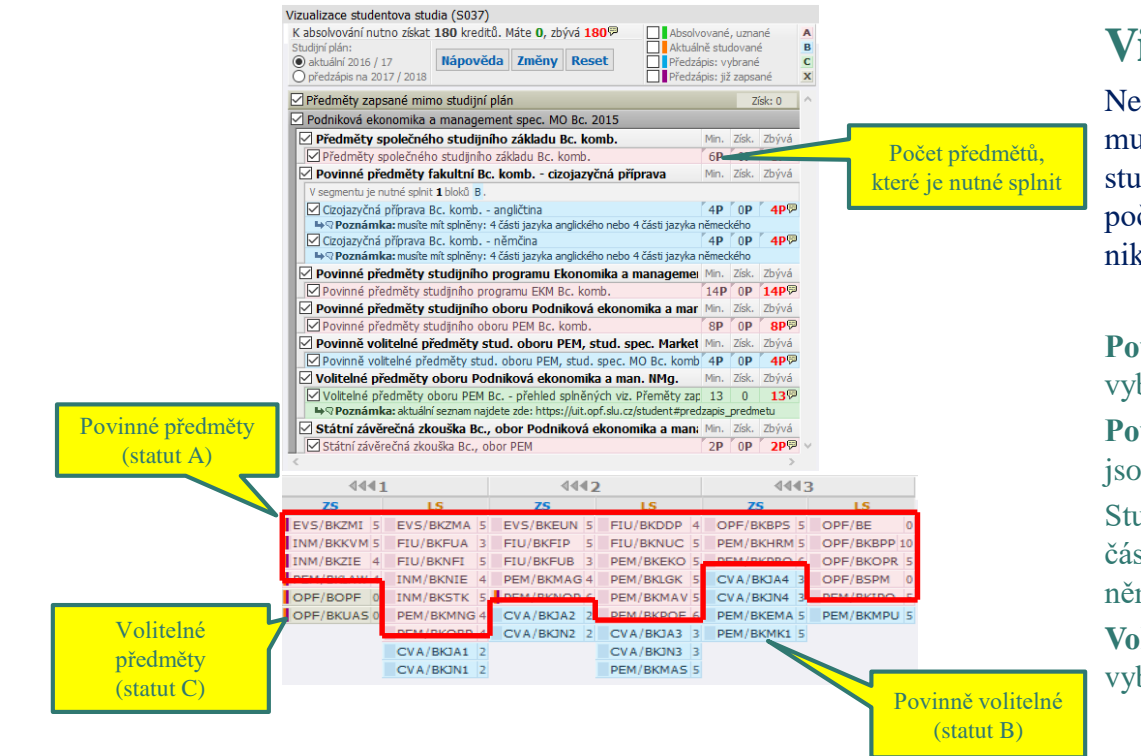

### **Vizualizace studia**

Nebo-li, seznam předmětů, které musíte splnit. Na záložce "Moje studium". Ve vizualizaci se ukazuje počet předmětů, které máte splnit nikoliv kreditů.

**Povinné, se statutem A** jsou vybarveny červeně.

**Povinně volitelné, se statutem B** jsou vybarveny modře.

Studenti Bc. studia musí splnit 4 části jazyka anglického či německého.

**Volitelné, se statutem C** jsou vybarveny zeleně.

Vizualizace studia, obrázek 7

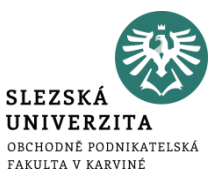

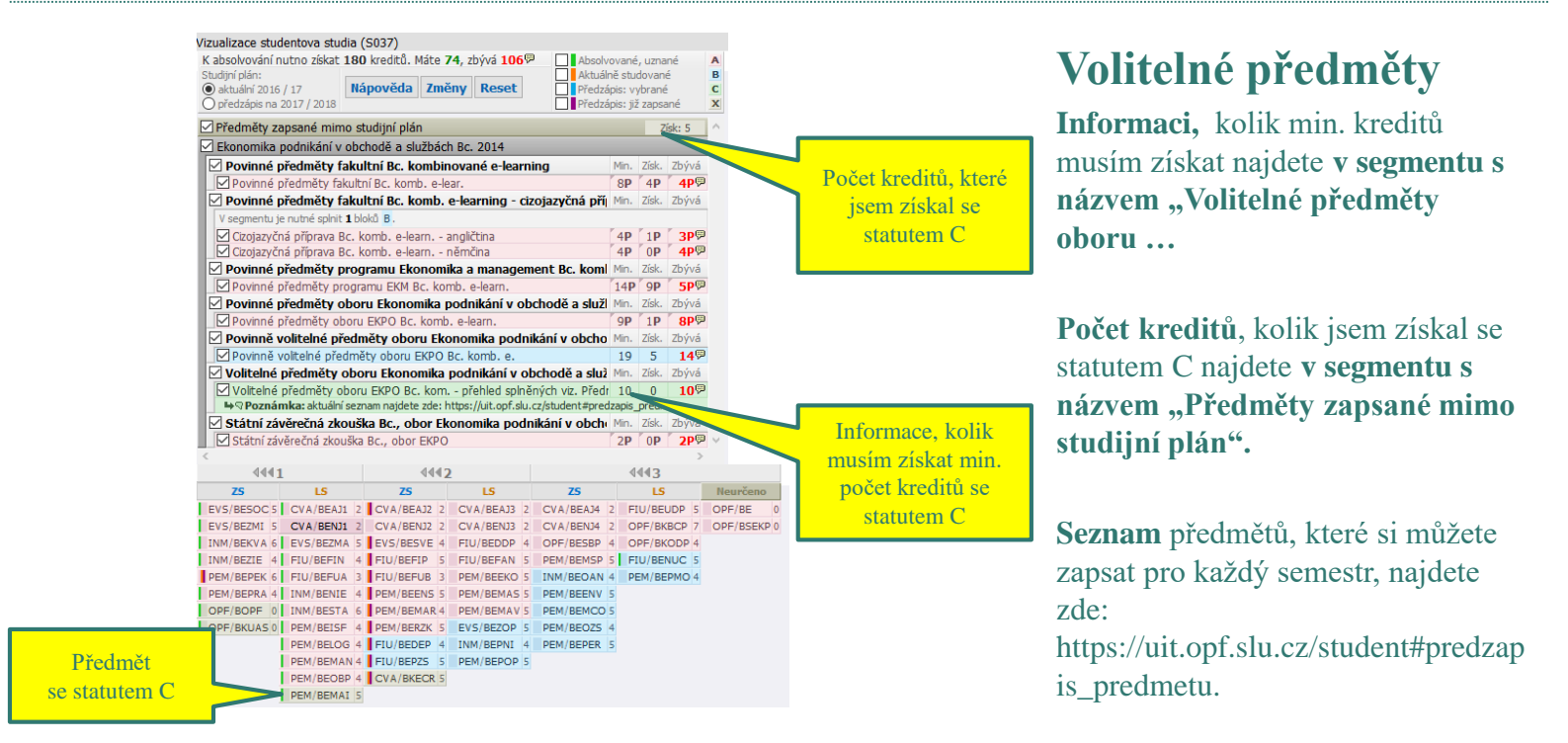

Volitelné předměty, obrázek 8

Kapacity a

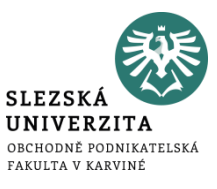

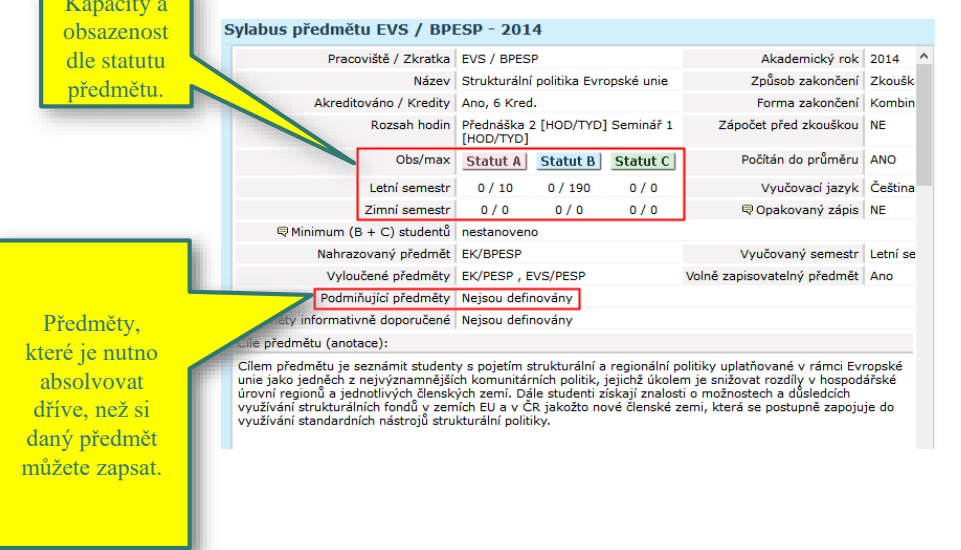

Sylabus předmětu, obrázek 9

### **Prohlížení**

V hlavní záložce s názvem "Prohlížení" najdete všechny informace týkající studia rozděleny podle jednotlivých oblastí:

Programy a obory – studijní plány

Předměty

Vyučující

Rozvrhové akce

# Web SU OPF v Karviné

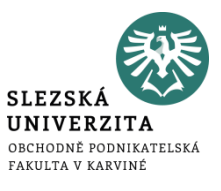

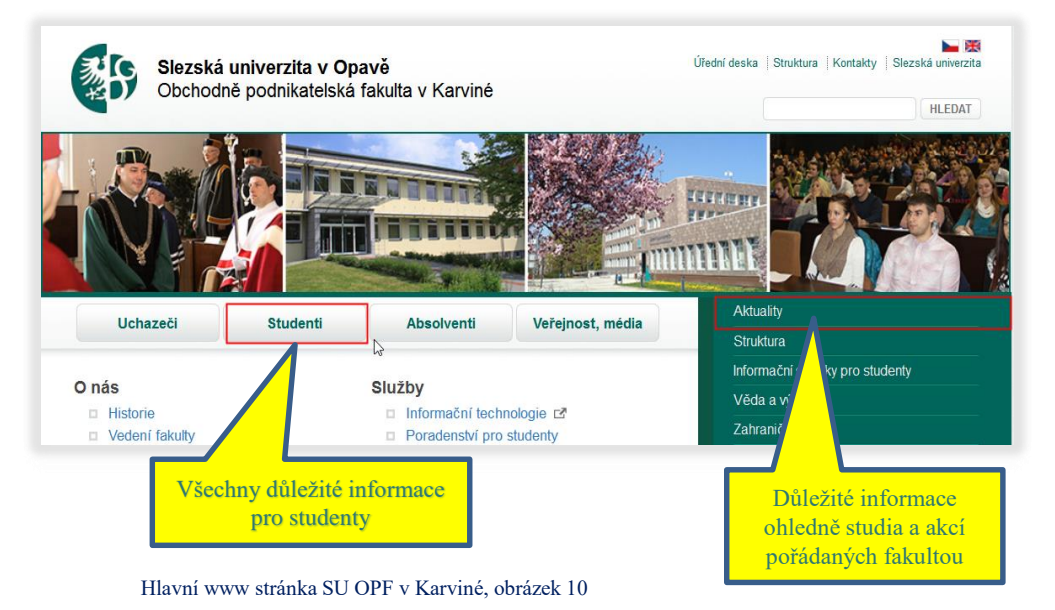

## **Hlavní www stránka SU OPF v Karviné <http://www.slu.cz/opf/cz/>**

Všechny důležité informace naleznete v **záložce Studenti:**

- **Harmonogram akademického roku**
- **Studijní a zkušební řád**
- **Stipendijní řád**
- **Průvodce studiem na SU OPF V Karviné**
- **Oddělení studijních a sociálních záležitostí.**

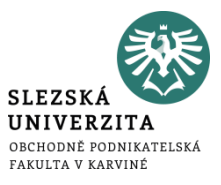

Na hlavní stránce SU OPF v Karviné naleznete rovněž **tlačítka pro rychlé odkazy:**

- **Facebook**
- **Intranet**
- **Pošta**
- **Elearning**
- **Manuál pro studenty**
- **Koleje a menzy**
- **UIT návody**

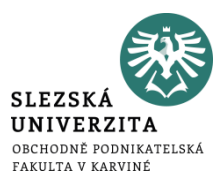

**Po přihlášení** do webového rozhraní IS/ISKaM využívá student **Systém jednotného přihlášení**.

Informační systém ISKaM má pro studenty připravené webové rozhraní. Zde si student může zkontrolovat své platby a pohyby na účtu, osobní údaje, podání žádosti o ubytování, výběr pokoje: [https://iskam.opf.slu.cz.](https://iskam.opf.slu.cz/)

Informační systém ISKaM funguje na principu "clearingu", tj. student si vloží pod jedním variabilním symbolem peněžitý obnos do systému. Z této vložené částky se studentovi automaticky odečte platba za koleje. Dále z ní může čerpat při placení v menze. Systém **neumožňuje** studentovi jít do **mínusové platby.**

Vkládání peněz: Bezhotovostní platba na účet Na pokladně na hlavní budově OPF v Karviné Na vrátnici na kolejích Na Vyhlídce

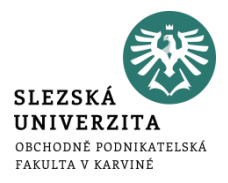

**Karta slouží** jako průkaz studenta. Průkaz studenta opravňuje ke vstupu do budovy, knihovny, ke stravování, tisku.

Pro **vydání karty** je nutné vyplnit **elektronickou žádost na internetu**: [https://karty.slu.cz.](https://karty.slu.cz/) Na této adrese sledujete stav výroby Vaší karty.

Studenti prvních ročníků Bc. a NMg. (kteří, na SU studují poprvé) si kartu **vyzvednou** na kartovém centru, **místnost A422** v úředních hodinách. Studentům, **kteří již na SU studovali**, se obnoví platnost obyčejné ID karty automaticky. Studenti, **kteří již na SU studovali a mají licenci ISIC kartu**, si nezapomenou prodloužit její platnost, revalidační známkou.

Dotazy ohledně ID karet emailem: [karty@slu.cz](mailto:karty@slu.cz)

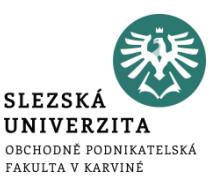

**Kreditní systém** – nutno složit zálohu na pokladně, v knihovně nebo ve studovně.

Tisk je umožněn z volně přístupných PC po přihlášení do Novellu. Před tiskem si zkontrolujte "Vlastnosti tiskárny" a umístění tiskárny, na kterou tisknete – je uvedeno v názvu tiskárny.

Černobílý tisk 1,50 Kč/stránka a barevný 5,- Kč/stránka.

Můžete použít, tzv. **Secure tisk**, kdy tisky Vám vyjedou na tiskárně, kde přiložíte kartu ke snímači.

Přehled stavu kreditu a tisků můžete sledovat na [https://tisk.opf.slu.cz](https://tisk.opf.slu.cz/). Bližší informace o tiskových službách najdete na: [https://uit.opf.slu.cz/sluzby/tisk.](https://uit.opf.slu.cz/sluzby/tisk)

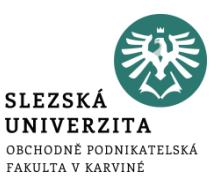

Jde o autorizovaný přístup po zadání přihlašovacího jména a hesla.

### **Možnosti:**

- **Z počítačové studovny A501, v knihovně a její studovně (systém jednotného přihlášení neboli Novell)**
- **Z domu přes Internet (Vmware Horizon)**
- **Z notebooku, mobilu v prostorách fakulty prostřednictvím bezdrátové sítě EDUROAM**
- **Z kolejí Na Vyhlídce (nutnost vytvořit konto viz. níže)**

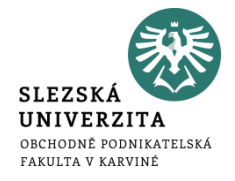

#### **Informace a návody** včetně animovaných naleznete na: [https://uit.opf.slu.cz/navody/eduroam.](https://uit.opf.slu.cz/navody/eduroam)

Student je povinen prostudovat návod a nastavit si zařízení (notebook či mobil) sám.

Při problémech výjimečně navštívit správce sítě v místnosti A428.

#### **Stručný návod:**

- **Krok 1 – nastavení identity** (v Horde nastavit heslo pro Eduroam; musí být jiné než do systému jednotného přihlašování)
- **Krok 2 – vlastní nastavení bezdrátové sítě** (v návodu jsou uvedny postupy pro různé operační systémy)

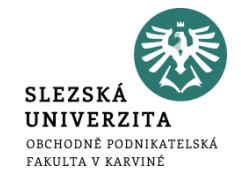

Studenti, kteří mají zájem o připojení k internetu na koleji postupují následovně:

- 1. Nejprve je třeba provést registraci na [http://internet.opf.slu.cz.](http://internet.opf.slu.cz/) Klikněte na odkaz "Registrace nového uživatele" a postupujte dle návodu.
- 2. Na základě registrace, kterou jste vyplnili, Vám bude zřízeno konto.
- 3. V následujících dnech Vás potom osobně navštíví kolejní správci.

Poplatky, informace: <https://internet.opf.slu.cz/zakladni-informace/> Kontakty: <https://internet.opf.slu.cz/kontakty/2.html>

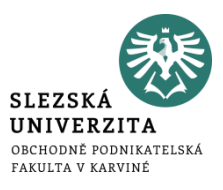

### **Komplexní informace** o provozu a službách knihovny a její části na SU OPF v Karviné jsou k dispozici na:

<http://www.slu.cz/slu/cz/univerzitni-knihovna/pracoviste-karvina>

**Knihovna** se nachází v budově Na Vyhlídce.

**Studovna** na hlavní budově na Univerzitním nám. naproti menzy.

Knihovna dále nabízí možnost tisku, kopírování a skenování. V jejích objektech můžete využít volně přístupných počítačů pro samostatnou práci.

# Seznam informačních zdrojů

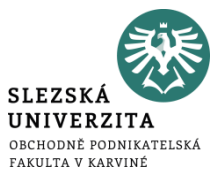

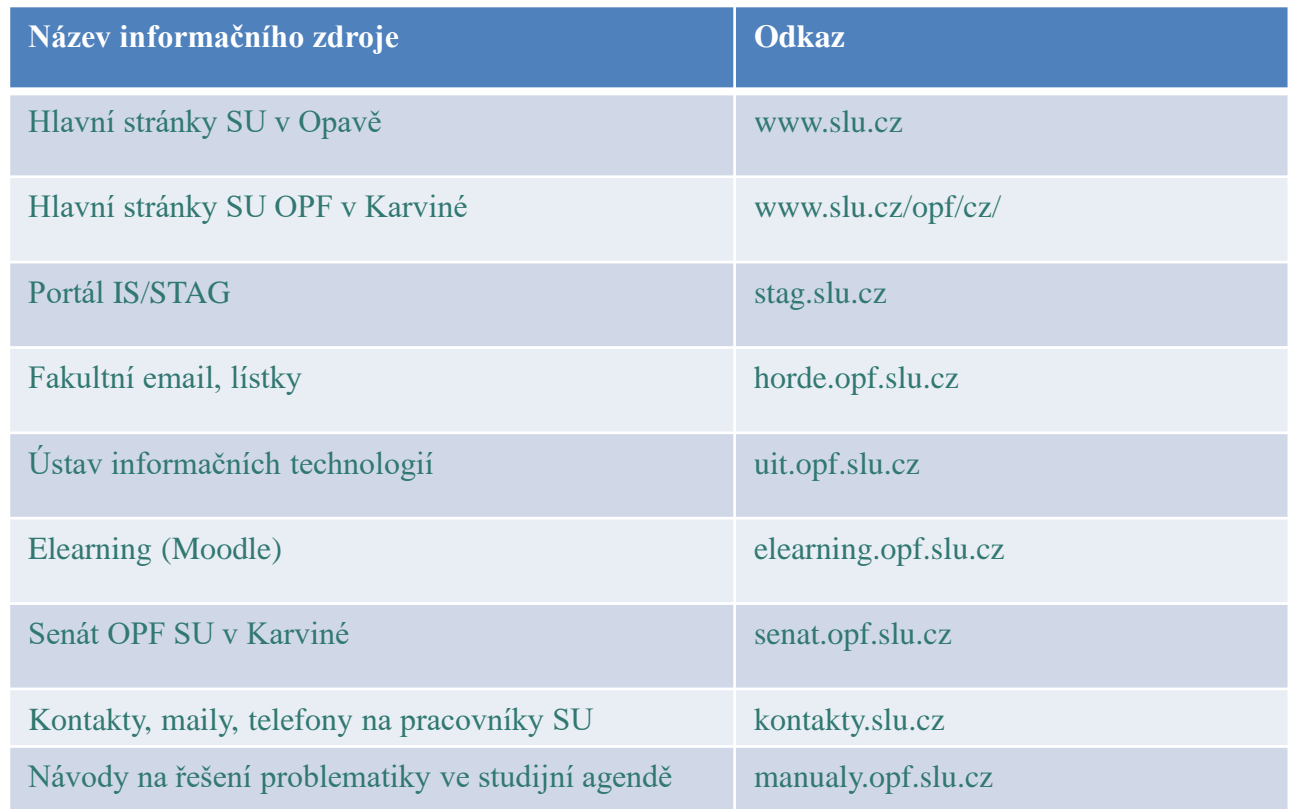